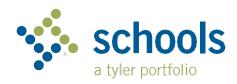

## My Ride K-12

## Parent User Guide

## How to access the My Ride K-12 website

- 1. Using your browser, go to the Traversa My Ride K-12 login screen.
- 2. If you do not already have a registered email, click 'Register'.
- 3. To register, enter your email address, password, and name.
- 4. After registering, you will receive a confirmation email. Click on the link in your email to confirm your registration through the My Ride K-12 website.
- 5. Login to find your student by going to My Students and clicking **'Find Student'** from the Select Action drop-down menu.
- 6. Enter your student's district ID number and student date of birth to find your student. Repeat this step to add additional students.
  - The first individual to link their student is considered the primary user and must share the students with other individuals who need access.
    See #8 for how to share a student.
- 7. Once you have linked to a student, click on that student's profile to see all relevant transportation information.

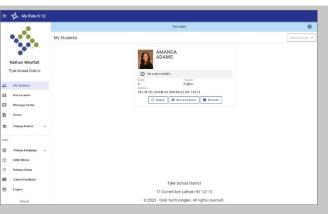

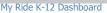

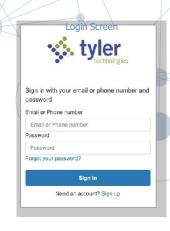

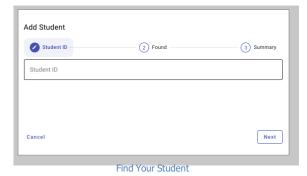

- 8. To share a student link with another person, select a student and click the **'Share'** button.
- 9. Enter the email of the person with whom you would like to share. That person will receive a confirmation email that will automatically link them to the shared student(s). *Recipients must register with My Ride K-12, if they have not already done so, to access the student information.*

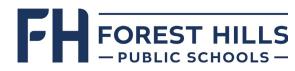

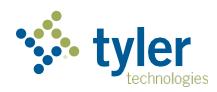

## How to access the My Ride K-12 mobile application

- Download "My Ride K-12" from the Google Play Store or the AppleApp Store.
- 2. After the app installation is complete, open My Ride K-12.
- 3. When prompted to find your school district, enter **'Forest Hills Public Schools**'.
- 4. Once you have selected Forest Hills Public Schools, you will be routed to the login page. If you do not already have a registered email, click 'Register'.
- 5. To register, enter your email address, password, and name.
- After registering, you will receive a confirmation email. Click on the link in your email to confirm your registration through the My Ride K-12 website.
- 7. Log in, then find your student by going to My Students and choosingthe + button. This will present the Add Student screen.
- 8. Enter your student's district ID number and student date of birth. Repeat this step to add additional students.
  - The first individual to link their student is considered the primary user and must share the students with other individuals who need access. See #10 for how to share a student.
- 9. Once you have linked to a student, click on that student's profile to see all relevant transportation information.
- 10. Press the '**Share**' button to share a student link with someone else. Enter the email of the person with whom you would like to share. That person will receive a confirmation email that will automatically link them to the shared student(s). *Recipients must register with My Ride K-12, if they have not already done so, to access the student information.*
- 11. Regularly check for updates to ensure that your device is running the latest version of the app.
- 12. Remain logged in to the app to receive district notifications, even when the app is not actively running.

For more information or any ongoing support such as username and password information, bus stop location questions, or other needs, please contact Transportation at 616-493-8785 or transportation@fhps.net.

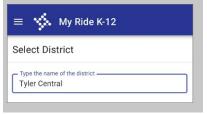

Find Your District

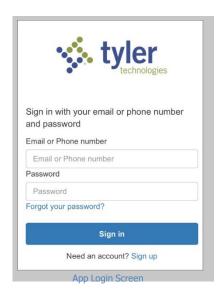

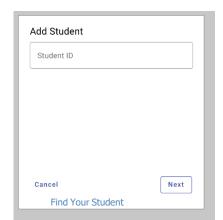

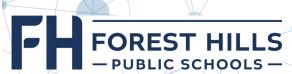

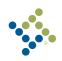

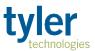